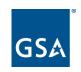

# Registration for U.S. State & Local Governments

**December 6, 2022** 

#### Salomeh Ghorbani

Lead Program Manager
Integrated Award Environment (IAE) Office
Outreach and Stakeholder Engagement Division
Technology Transformation Service (TTS)

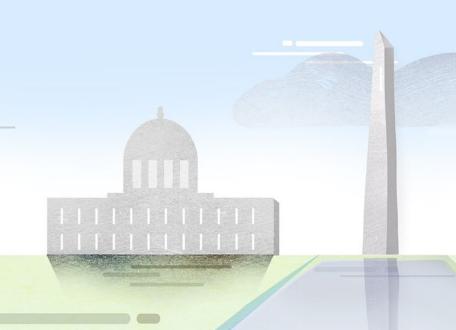

### **Agenda**

- What you need for a financial assistance registration
  - Documents
  - Entity validation
    - Manual review; documents for state/local only; adding documents; EVS emails
    - Restarting registration after you get validated
- Registering for financial assistance awards
- Where to get help

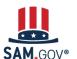

### **What Will Be Covered Today**

Entity registration has many steps and verifications that happen both within and outside of SAM.gov

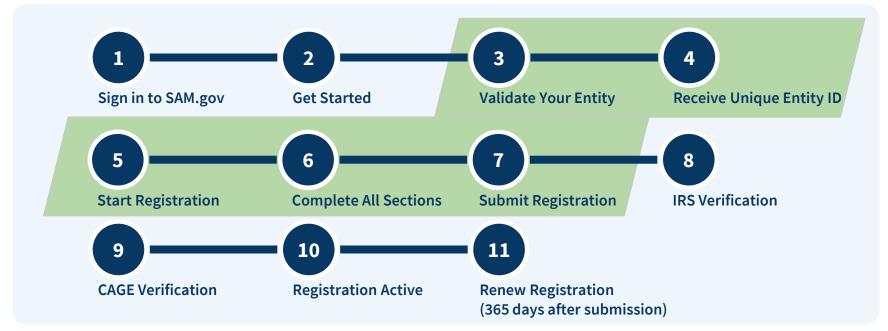

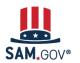

Registration for U.S. State & Local Governments

Steps of a Financial Assistance Awards Only Registration (Federal Grants and Loans)

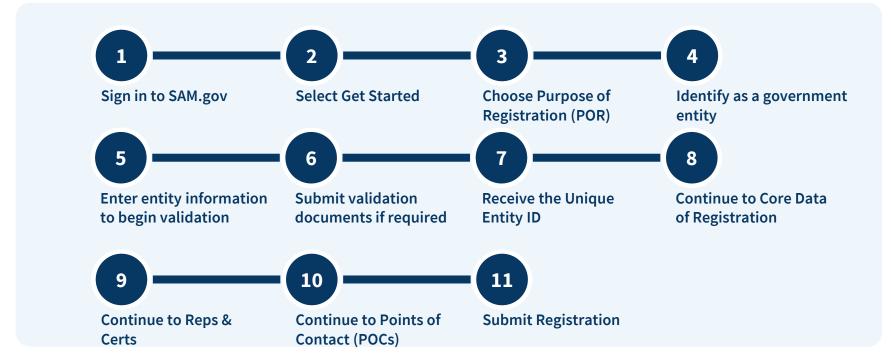

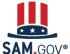

Registration for U.S. State & Local Governments

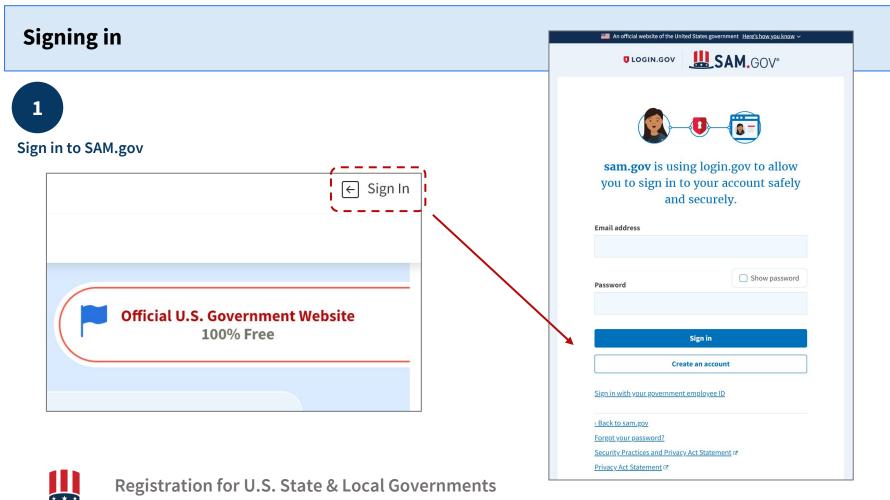

Before you get started, does your organization already have an active or inactive registration or a Unique Entity ID assigned?

- What do you see in your Workspace?
- This "widget" shows you any entities you already have a role with. Check to see if the entity you want to register is already there.

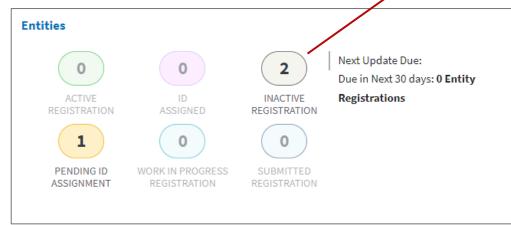

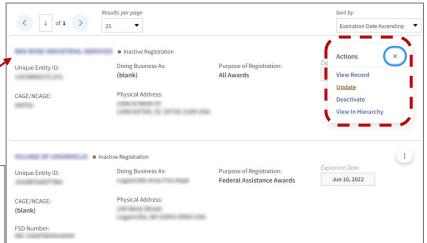

Your entity was already registered! And you have a role with your entity that lets you update the registration.

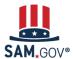

# Didn't find your entity? That means you don't have a role.

- Search SAM.gov's entity information.
- Select "Search" from the header menu.

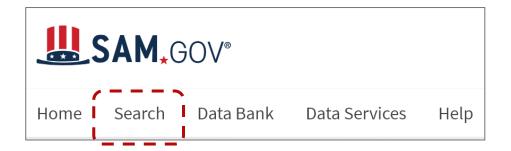

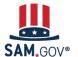

- Select the plus (+) sign next to "All Domains" in the left-side menu.
- Then select "Entity Information," then "Entities."

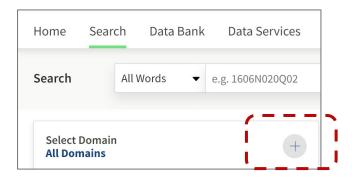

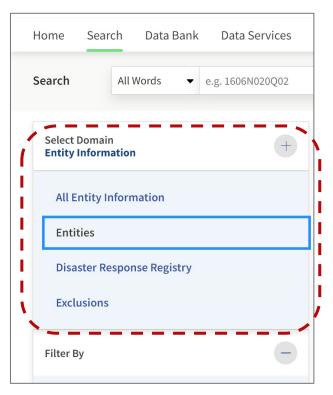

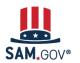

- Enter your organization's name in the keyword search or in the "Entity" filter.
- In the "Entity Status" filter, select "Active Registration," "Inactive Registration," and "ID Assigned" to see entities in any status.
- Review the search results.

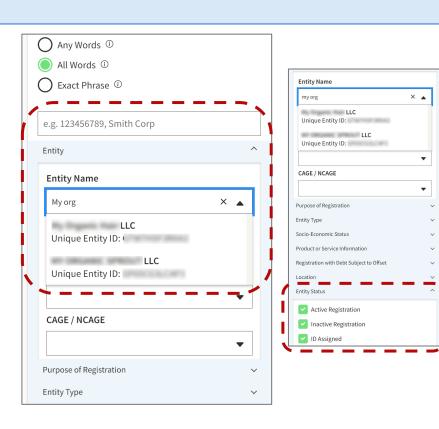

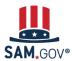

Inactive Registration

Physical Address

THE R. P. LEW. REV.

A DECEMBER OF SECTION

MINISTRAL PROPERTY. TO TAXABLE

STATE OF THE PARTY OF

Physical Address

AND DESCRIPTIONS

Inactive Registration

Inactive Registration

CAGE Code

CAGE Code

CAGE Code

(blank)

Inactive Registration

Inactive Registration

Unique Entity ID

MICH TA BANK OF BETT

Unique Entity ID

Unique Entity ID

Unique Entity ID

Unique Entity ID

If you see your entity, go to your Workspace and request the Data Entry role in the entity registration domain from your Entity Administrator. The administrator may be whoever first registered the organization or most recently managed the renewal of the registration.

Only the administrator can receive role requests and grant role access to others requesting access to the entity record, not GSA.

If no one in your organization currently has the administrator role for the entity registration, then you must submit a **notarized letter** to the Federal Service Desk to appoint an administrator.

# Add A New Role Select on the options below to request a new role. If you need a role that you do not see below, contact an administrator for your organization directly. Select a Role I verify I have a business need for this role. Request Role

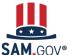

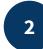

#### **Select Get Started**

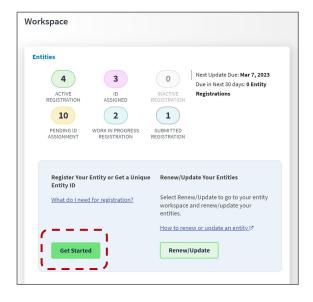

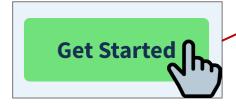

TIP: Download and review this guide. It has every step and question you must answer in an entity registration.

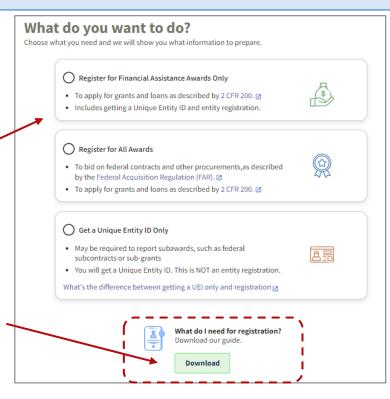

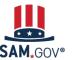

3

Choose purpose of registration (POR)

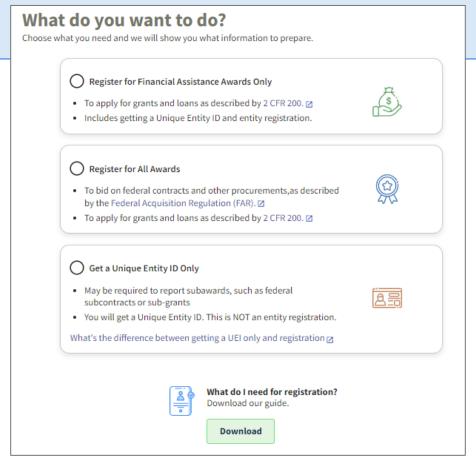

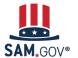

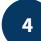

Identify as a government entity

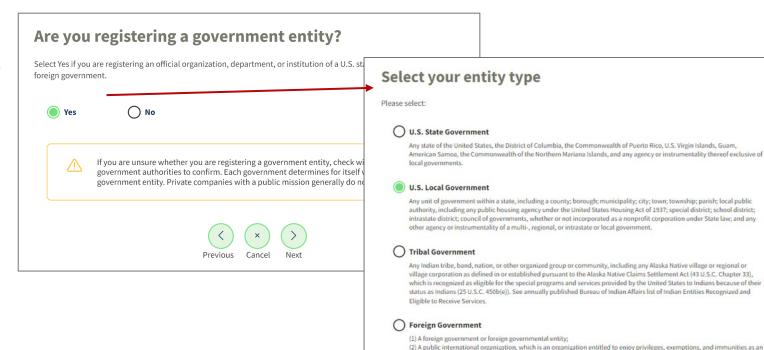

international organization under the International Organizations Immunities Act (22 U.S.C. 288-288f):

(4) Any other entity consisting wholly or partially of one or more foreign governments or foreign governmental entities.

(3) An entity owned (in whole or in part) or controlled by a foreign government; or

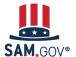

Registration for U.S. State & Local Governments

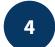

Identify as a government entity

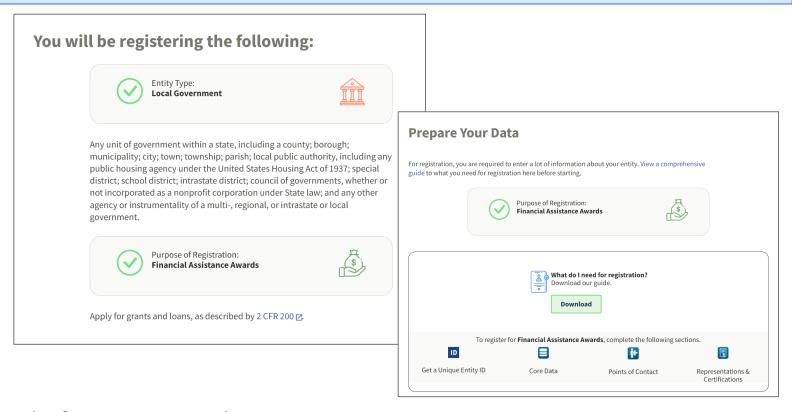

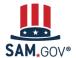

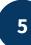

Enter entity information to begin validation

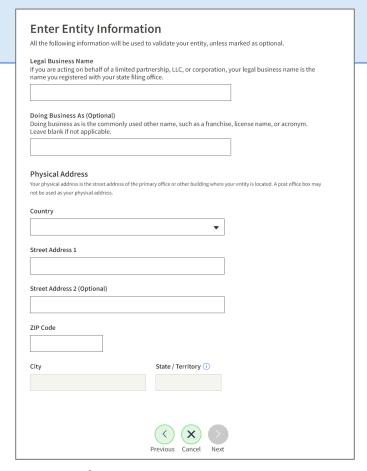

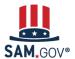

As a representative of a U.S. state or local government entity, what do I need to know about entity validation?

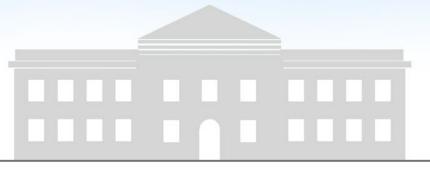

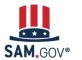

- The entity validation process is a critical piece of the federal awards ecosystem that
  - Helps prevent improper payments
  - Deters procurement fraud
  - Maintains the integrity of government contracts and grants processes
- SAM.gov uses an entity validation service (EVS) to independently verify the existence and uniqueness of an entity when the entity
  - Requests a Unique Entity ID
  - Registers to pursue federal awards
  - Renews its entity registration each year
    - Validation is focused on changes to key details during renewal process
  - Updates or changes its name or address
- Every entity must validate against the EVS provider's databases and data sources, even if they have an active registration

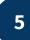

#### **Enter entity information** to begin validation

After your enter your information, the EVS searches its database for the information you entered. If your entity is shown in the legal entities list, select it.

Some U.S. public sector entities will be available, some won't. Some may be available, but have outdated information, like an old address.

This is normal. It just means your entity will go through a manual review of your official documentation to complete validation.

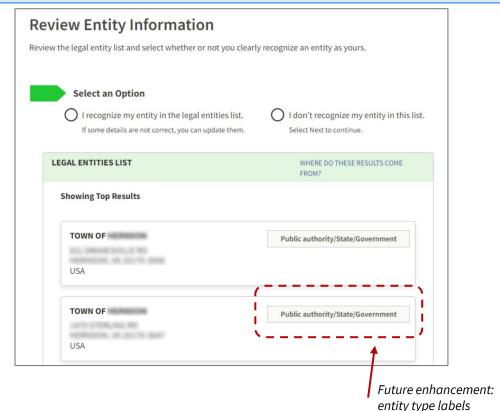

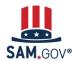

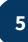

# Enter entity information to begin validation

If your entity is in the legal entities list and you've selected it, the next page asks you to confirm the information.

If something isn't right, select "No." Then, on the next page, you can correct it.

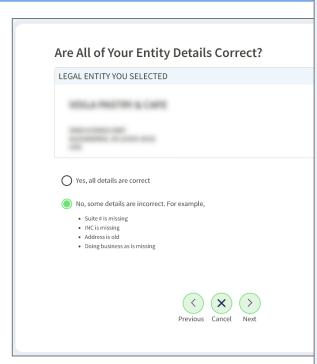

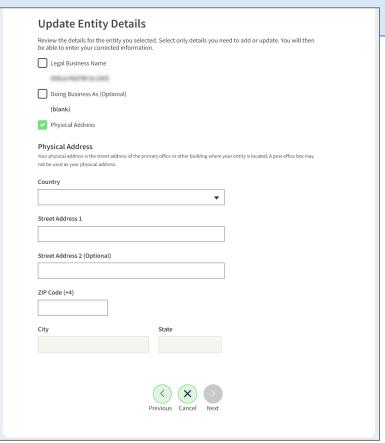

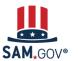

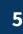

# Enter entity information to begin validation

Next, enter your entity's start year and state of incorporation.

#### Start Year could be

- your year of incorporation
- your "established date"
- the year you formally began doing business
- the year you received your EIN

#### State of incorporation could be where

- you incorporated your organization
- you filed your certificate or articles of formation
- your organization is located, if not incorporated

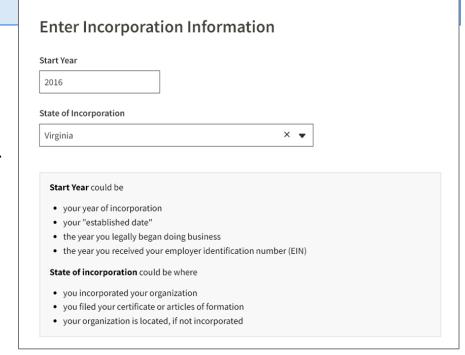

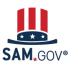

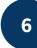

# Submit validation documents if required

You will need to submit documents for a manual review if:

- Your entity was not located in the EVS database
- You need to update incorrect information in the EVS database

This "Document Your Entity Details" page will list each piece of information you need to document to be validated.

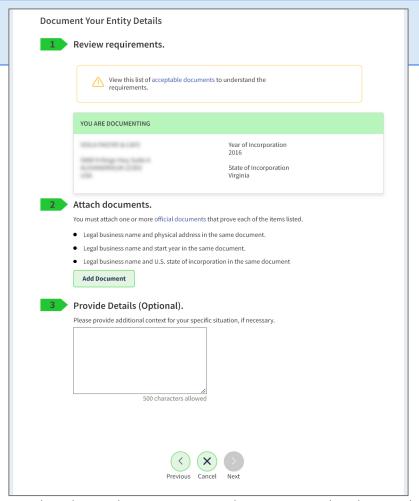

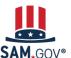

6

# Submit validation documents if required

For a manual validation review, provide documents from the acceptable documents list to support the legal business name and physical address you need to validate.

You may also be asked for supporting documentation for your start year and state of incorporation.

If you cannot provide the requested documentation, note in the comment section that as a public sector entity you are submitting alternate documentation.

#### Legal Business Name, Physical Address, Start Year, & State

Most Commonly Accepted Documents:

- Bank statements\* (redact information that isn't necessary for validation)
- Utility bills\* (water, gas, or electric, internet, waste management)
   \*must be 5 years old or less

If you don't have the documents above, state and local governments can submit:

- Municipal charter established and filed or codified by the state legislature or a local governing body
- Municipal codes establishing an entity
- State government declarations published in official government records
- Governor's declarations published in official government records
- Formal resolution from a town council
- State law related to the entity formation
- Screenshot of your verifiable, official government website with information on entity formation

Full list of acceptable validation documents: go.usa.gov/xuSVt

6

# Submit validation documents if required

Required information you must document is provided in a bulleted list.

When you add a document, you pick which requirement it satisfies. A check mark will appear in place of the bullet to acknowledge you've confirmed the requirement.

You can't submit your documents until you check off all of the bullet points under "Attach Documents."

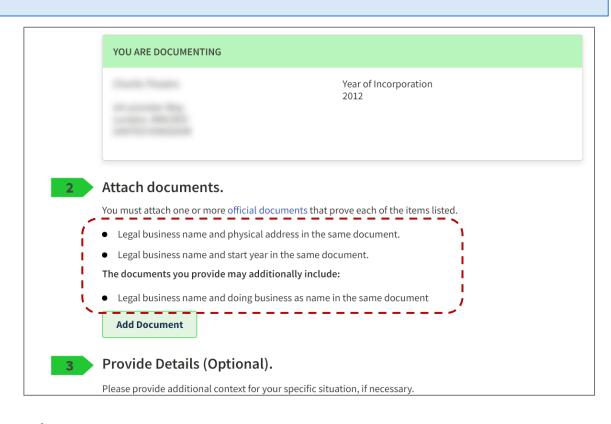

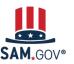

You will select which requirement your document satisfies. Once uploaded, a check mark appears in the list.

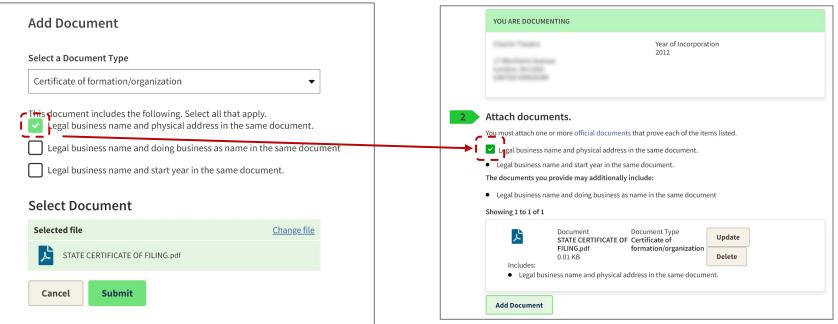

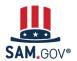

A single document can be used for multiple requirements, if it contains all of the required information.

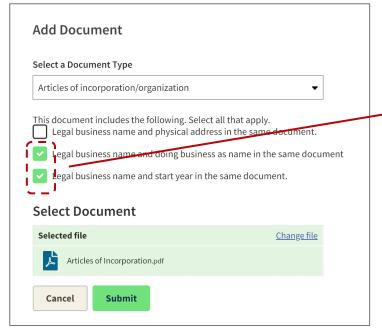

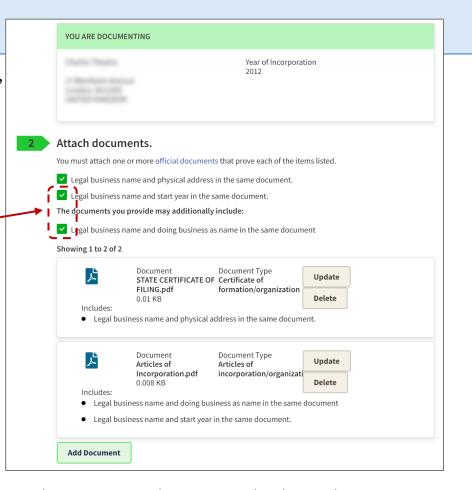

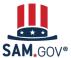

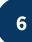

Submit validation documents if required

You should write more context about your situation in the optional "Provide Details" field.

After the initial review by the EVS, you may be given an alternate path to document your entity's legal business name and physical address.

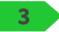

### Provide Details (Optional).

Please provide additional context for your specific situation, if necessary.

This is a U.S. public sector entity at the state government level. Our department was established in 2012 and I've attached the relevant state law. Our utilities are paid centrally. We don't have documents like SAM.gov is requesting. I've attached what I have and need guidance to proceed.

211 characters left

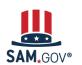

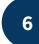

# Submit validation documents if required

When you submit your documents, you'll be given a Federal Service Desk reference number.

You'll receive communication about the progress of your case by email from FSDsupport@gsa.gov.

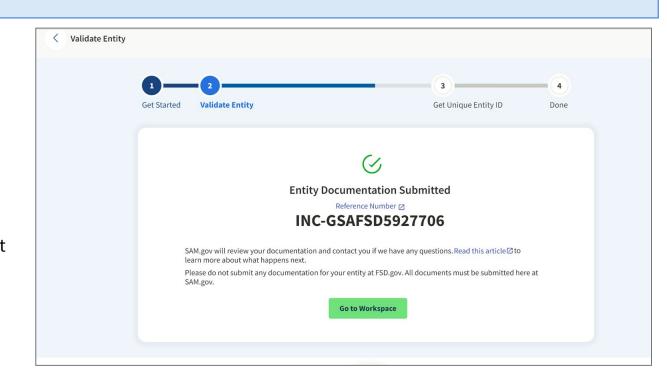

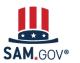

6

# Submit validation documents if required

If an agent reaches out to ask for more information, please respond promptly.

If you don't <u>respond to a message</u> from the validation service within five business days, the ticket will close.

If you need more time to get documentation requested, reply to let the agent know so your ticket won't close.

#### SAM.gov | Request for Documentation Upload—documentation not sufficient

1 message

FSDsupport@gsa.gov To: First.Lastname@YourTown.gov Tue, Jul 19, 2022 at 2:16 PM

Hello.

We reviewed the documentation you submitted and you need to take action within 5 business days. Your documentation did not confirm the legal business name and physical address you entered in SAM.gov.

\*\*\*Please upload additional documentation in SAM.gov within five business days, or your ticket will be automatically closed.\*\*\*

View the comprehensive list of acceptable documents at https://go.usa.gov/xuSVt You may submit one or more documents to provide all the required information.

To upload documentation:

- 1. Sign in to SAM.gov. Select the "Workspace" link at the top of the screen.
- 2. Select the "Entities" link at the top of the box.

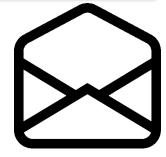

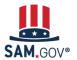

### **After Entity Validation**

6

# Submit validation documents if required

When the documentation is accepted, the EVS agent adds your information to the validation database.

You will receive an email notifying you when your entity information is updated. At that time, you may continue registering, renewing, or getting your Unique Entity ID.

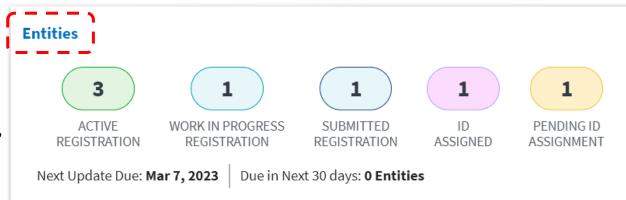

Go to SAM.gov and select the "Entities" widget.

Your next action will depend on your entity's status. If you manage multiple entities, go to the Entities Workspace to select the entity referenced in the email.

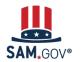

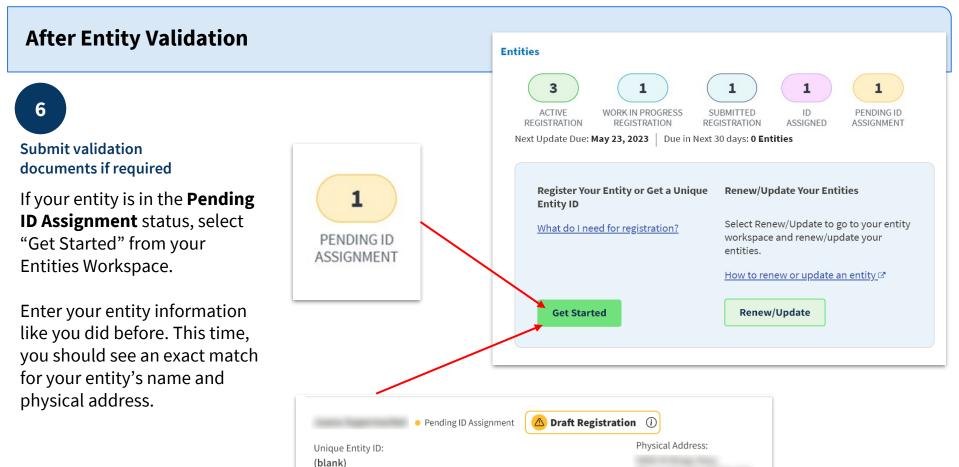

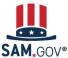

### **After Entity Validation**

6

# Submit validation documents if required

If your entity is in the **ID Assigned** status, go to your Entities Workspace by selecting the ID Assigned bubble.

If your entity has a "Validation Required" alert, select "Validate Entity" from the Actions menu (the three vertical dots) to complete the Entity Validation process.

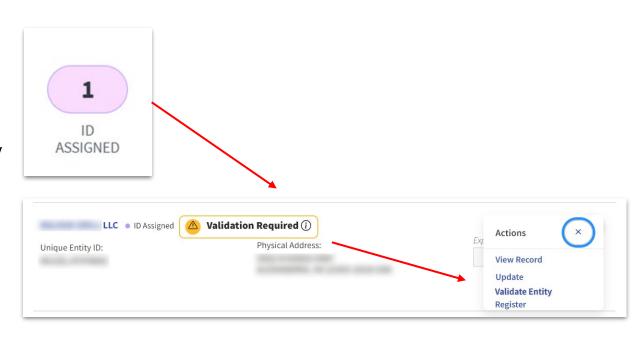

You should find an exact match for your entity's name and physical address.

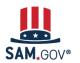

### **Get Your Unique Entity ID**

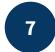

# Receive the Unique Entity ID

Once you have selected your correct entity, you can choose to opt in or out of public search on SAM.gov.

If you deselect the checkbox, your information will be restricted from public view. It will only be visible to you, other users with a role with your entity, and federal government users. It will not be visible to other non-federal users or state and local governments who may wish to do business with you. It will also not be visible to members of your own organization who do not have a SAM.gov role with your entity.

Your information is still available under the Freedom of Information Act (FOIA) and **is included** in data extracts and application programming interface (API) data.

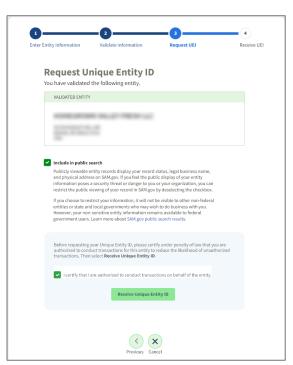

### **Get Your Unique Entity ID**

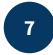

# Receive the Unique Entity ID

Now you have received your Unique Entity ID and your entity is validated. You can continue on to registration from here or, if the Unique Entity ID is all you needed, you are done and can exit.

If you want to bid on federal contracts or apply for federal financial assistance, you will need more than just a Unique Entity ID, you'll need to complete an entity registration.

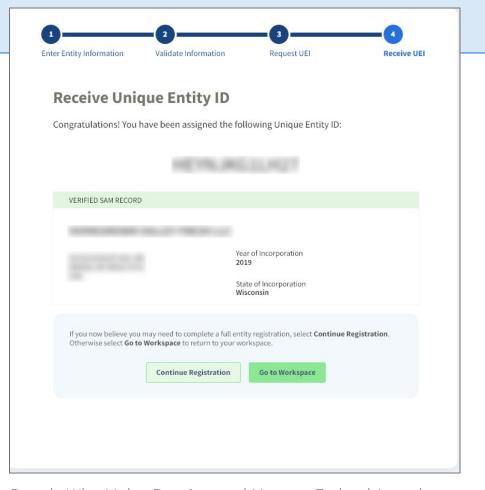

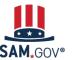

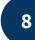

# Continue to Core Data of Registration

When you continue on to registration, the first page will outline the additional sections you need to complete.

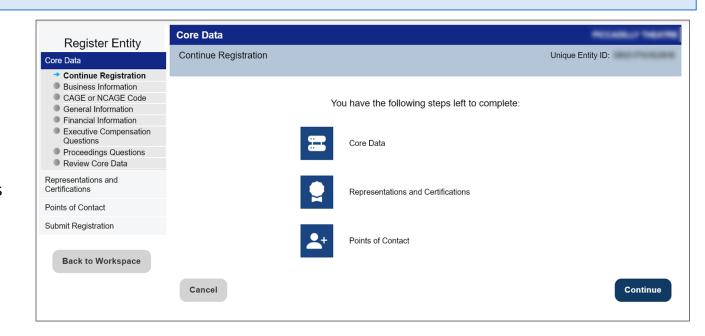

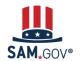

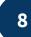

# Continue to Core Data of Registration

Each required field is marked with a red asterisk. The menu on the left indicates the section and page you are on.

You can't jump ahead without first completing each page. Once you complete a page, you can go back to a prior page.

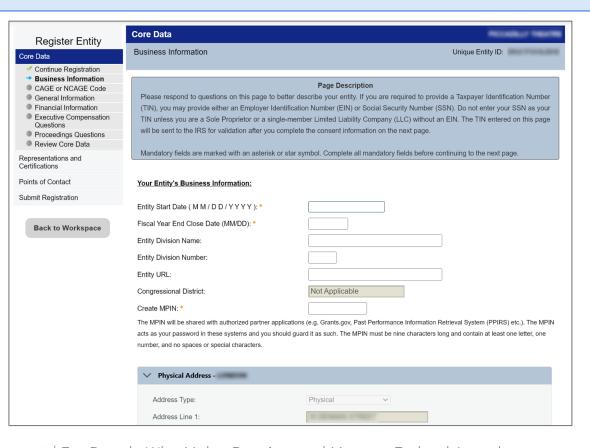

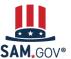

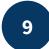

### Continue to Reps & Certs

Representations & Certifications (Reps & Certs) for a financial assistance award registration is a single page with all the Reps & Certs in a numbered list.

Review each one and certify at the bottom of the page.

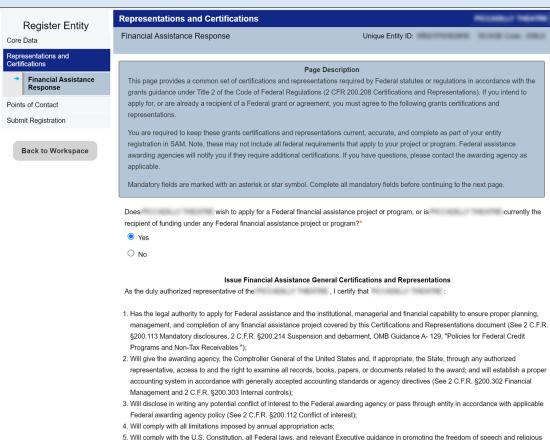

liberty in the administration of federally-funded programs (See 2 C.F.R. §200.300 Statutory and national policy requirements and 2 C.F.R.

6. Will comply with all applicable requirements of all other Federal laws, executive orders, regulations, and public policies governing financial

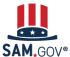

§200.303 Internal controls);

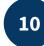

### Continue to Points of Contact

Points of contact (POCs) are required for accounts receivable, electronic business, and government business.

Be sure to enter POCs who have access to the entity record and are authorized to answer questions and make decisions about your entity.

Adding a POC does **not** give them a role in SAM.gov. The person who first registers the entity gets the Entity Administrator role and can grant roles to others from their Workspace.

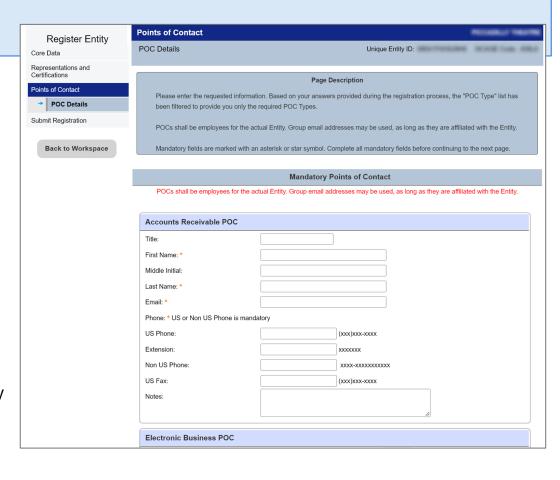

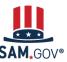

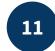

#### **Submit Registration**

Before you can submit your registration, the system displays a summary of what you entered in each section. Review the summary to be sure everything is correct.

# Your registration is not submitted yet!

Scroll to the bottom and select "Submit."

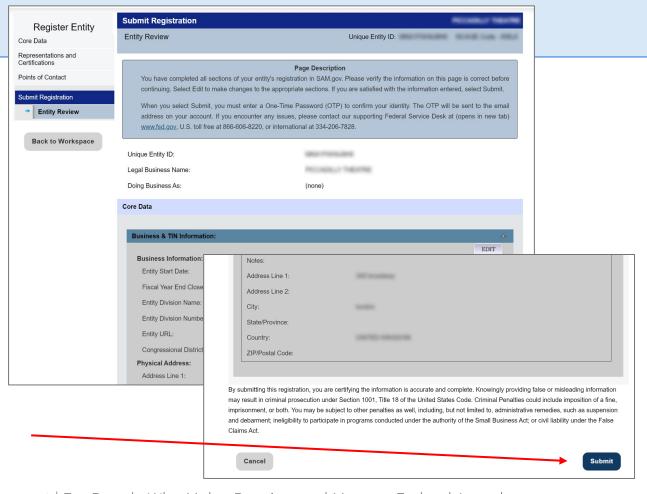

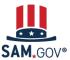

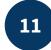

#### **Submit Registration**

You must enter a one-time password to complete the submission. The password will go to your SAM.gov account email address.

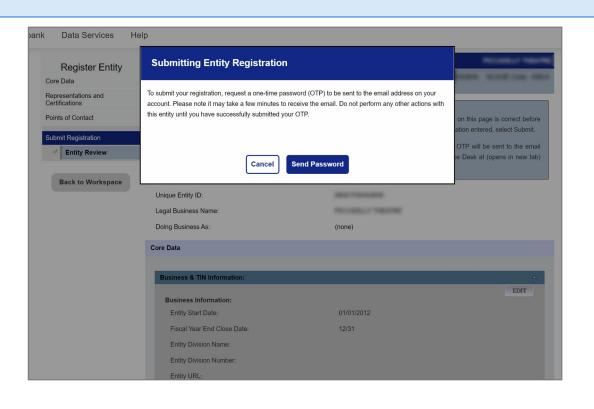

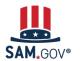

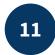

#### **Submit Registration**

Your registration has been successfully submitted when you see this page. It will read, "Registration Submitted - Confirmation" at the top.

You will also receive an email confirming your entity registration was successfully submitted.

Once you submit, it can take up to 10 business days for your registration to be reviewed.

#### Register Entity

Core Data

Representations and Certifications

Points of Contact

#### Submit Registration

- Entity Review
- Confirmation Page

#### Submit Registration

Confirmation Page

Unique Entity ID:

#### Registration Submitted - Confirmation

Fri Nov 25 13:57:55 EST 2022

You successfully submitted your entity registration. This registration record will remain in Submitted status until all external validations are complete. This process is entirely FREE to you. It is FREE to register and maintain your registration in SAM. It is FREE to get help with your registration.

#### What happens next?

- If you provided a Taxpayer Identification Number (TIN), the Internal Revenue Service (IRS) will conduct a validation of your TIN and Taxpayer Name. This could take two business days. You will get an email from @sam.gov when that review is complete.
- Your registration will then be sent to the Defense Logistics Agency (DLA) Commercial and Government Entity (CAGE) Code system for assignment or validation of your CAGE Code. This also is a FREE service. This step averages two business days, but the DLA CAGE team can take up to ten business days, or longer, in peak periods. You will get an email from @sam.gov when that review is complete.
- If the DLA CAGE team has any questions, they will contact the individual you listed as the Government Business Point of Contact (POC) via email. The email will come from an @dla.mil address. Please tell your Government Business POC to respond right away to any requests from an @dla.mil email. If a timely response is not received, your registration will be returned to SAM and your registration status changed to Work in Progress. You will have to resubmit and provide the requested information to DLA CAGE to continue.
- You will get an email from @sam.gov when your registration passes these external validations and becomes Active. While you are waiting, select Check Status on the SAM.gov homepage to see where your registration is in the review process.
- Remember, it is FREE to register and maintain your registration in SAM. If you get an email from any address that does not end in .gov or .mil, be cautious. If you get an email, text message, or phone call asking for money or payment of any amount, be very cautious. These parties do not represent the U.S. government. You engage third party vendors at your own risk.
- You can get FREE help with your registration by contacting our supporting <u>Federal Service Desk (FSD)</u>, In addition, if you are located in the U.S. and its outlying areas, you can get FREE support from your local Procurement Technical Assistance Center (PTAC), an official resource for government contracting assistance. Check the <u>PTAC website</u> to locate your closest PTAC.

Select Back to Workspace to be navigated to your Workspace where you can view your entity record and print or save a PDF.

Back to Workspace

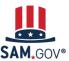

### **What Happens After I Submit My Registration?**

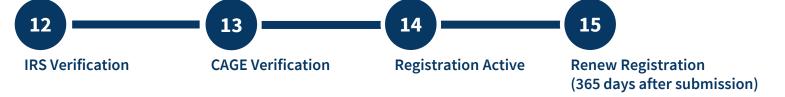

Your entity information will be verified by the Internal Revenue Service (IRS) and the Defense Logistics Agency (DLA) for assignment of your CAGE code.

You'll receive emails at each step. If your entity fails verification at the IRS or DLA, your registration will revert to the "Work in Progress Registration" status. You'll be given instructions on what needs to be updated and submitted.

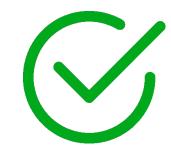

You must work directly with the IRS or DLA to resolve issues with their verifications.

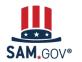

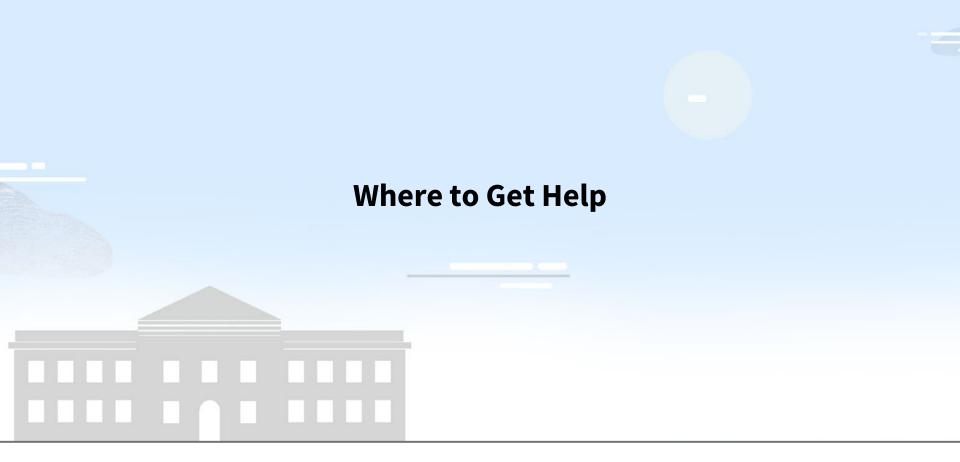

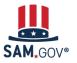

### Where to Get Help

The Help page on SAM.gov includes a list of help topic trends including validation help, FAQs, and a menu to navigate through help topics.

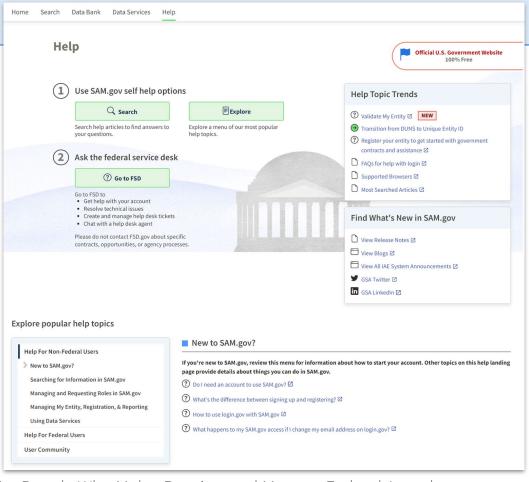

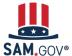

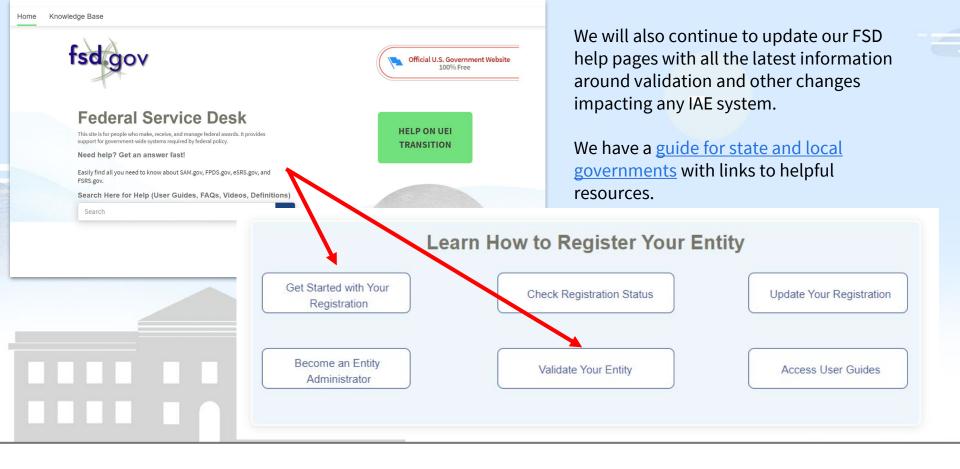

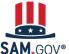

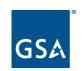

### **The Integrated Award Environment**

Subscribe to our blog for the latest updates:

https://buy.gsa.gov/interact/community/47/activity-feed

Integrated Award Environment (IAE) Industry